### **CONCURSO PÚBLICO DA UNIVERSIDADE FEDERAL DE ALAGOAS – UFAL EDITAL Nº 21/2023 – PROGEP/UFAL**

## **PASSO A PASSO PARA CANDIDATOS USO DO NOME SOCIAL**

A/O candidata/o que desejar ser tratado pelo nome social, deve seguir o passo a passo do arquivo intitulado "Passo a passo para Inscrição" disponível no site da COPEVE/UFAL, através do link:

<http://www.copeve.ufal.br/index.php?opcao=concurso&idConcurso=528>

### **Procedimentos para ser tratado pelo nome social:**

- 1. No seu navegador de Internet digite o endereço www.copeve.ufal.br e escolha no menu esquerdo a opção Sistema de Inscrição ou acesse diretamente o link: [www.copeve.ufal.br/sistema.](http://www.copeve.ufal.br/sistema);
- 2. Digite seu CPF (login) e senha;
- 3. Clique em "Envio de documentos: Nome Social", conforme indicado na **figura 1**;
- 4. Selecione Nome Social, conforme indicado na **figura 2**;
- 5. Anexe os documentos digitalizados no formato PDF e clique em "enviar", no período especificado no Anexo VII do Edital, conforme descrito nas **figuras 3 e 4**.

# **Figura 1 – Envio de Documentos: Nome Social**

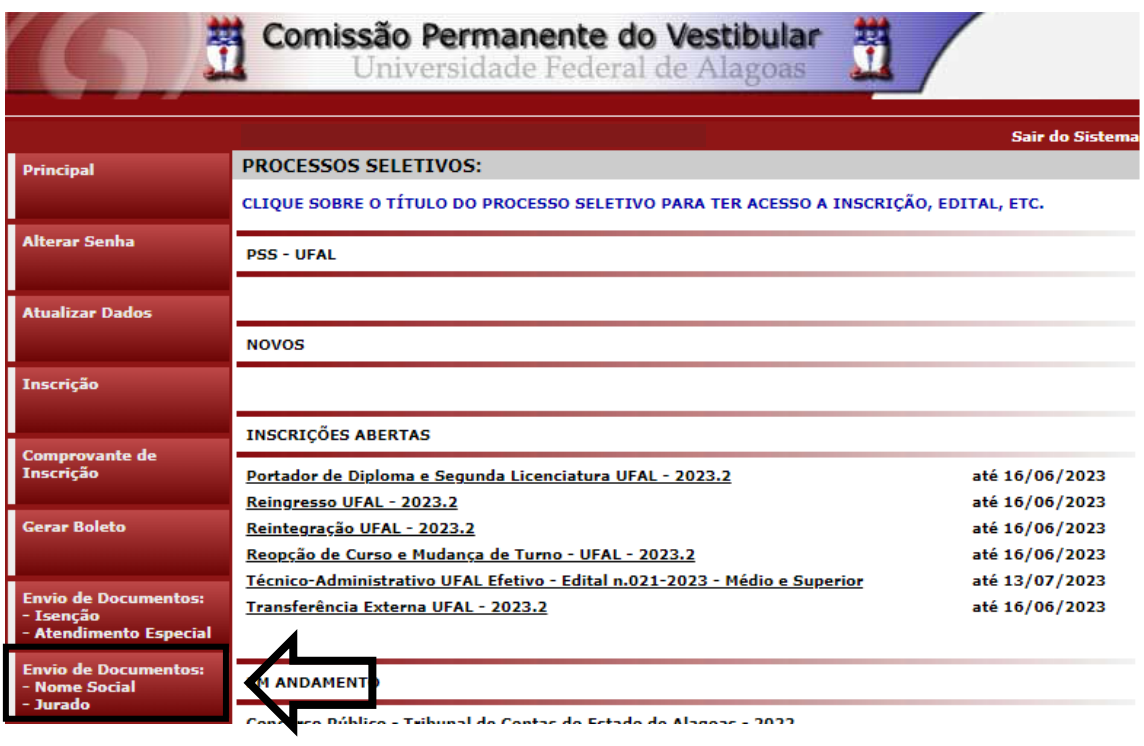

# **Figura 2 – Selecionar Nome social**

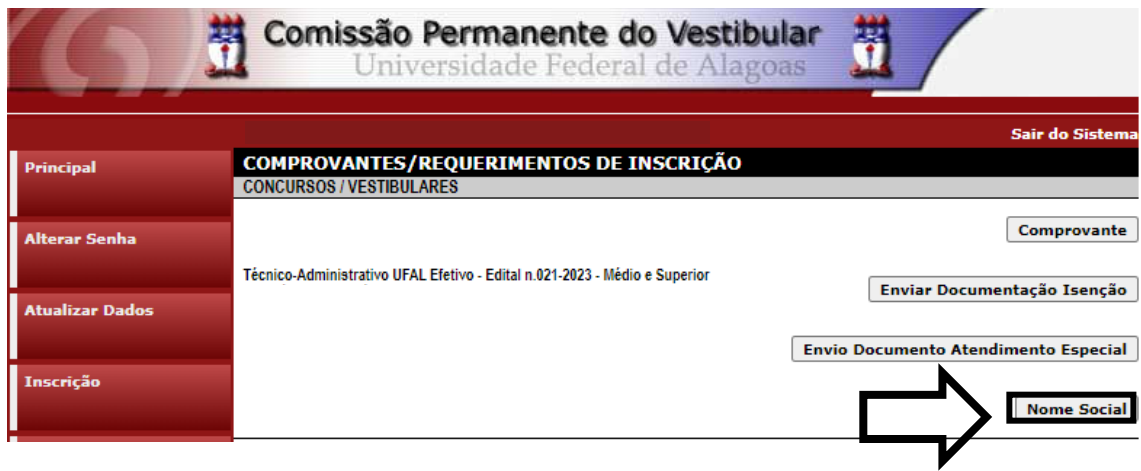

#### **Figura 3 – Envio de documentação para uso do Nome Social**

Técnico-Administrativo UFAL Efetivo - Edital n.021-2023 - Médio e Superior Documentação para uso de Nome Social Orientações para envio do(s) arquivo(s): 1. O envio do(s) arquivo(s) deverá ser realizado dentro do prazo estipulado no Edital para solicitação de uso do nome social. 2. Antes de enviar o arquivo verifique se o mesmo encontra-se legível. 3. São aceitos apenas arquivos do tipo: PDF. 4. Cada arquivo deve ter tamanho máximo de 4MB. 5. Você pode enviar no máximo 2 arquivo(s). Arquivo(s): Escolher arquivos Nenhum arquivo escolhido Enviar **Arquivos Enviados** 

#### **Figura 4 – Nova tela – Arquivo Enviado**

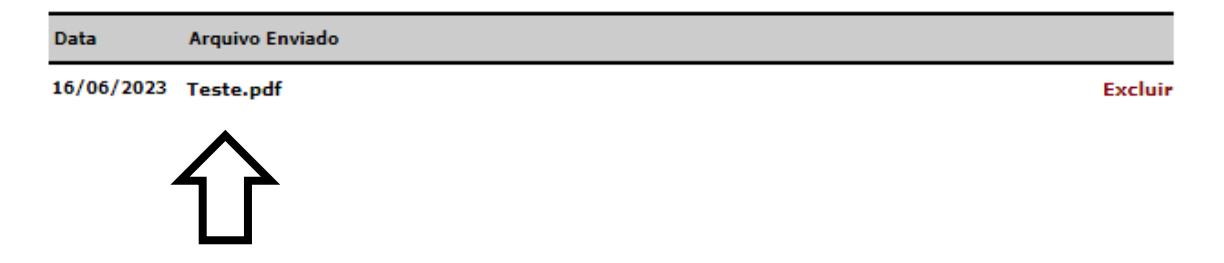